## Brill (博睿) 电子书数据库

## 易阅通平台校外访问方法

1.点击网址: https://www.cnpereading.com/libraryDetail/brill 登陆易阅通 平台。点击页面上方"登陆"按钮。

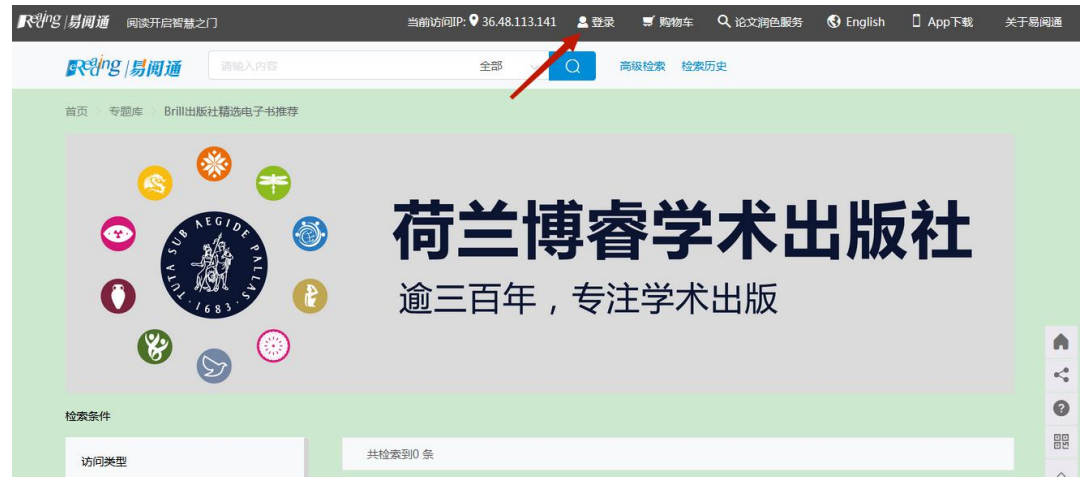

2.点击"其他方式登陆"中的"CARSI" (ARS)图标,如下如图所示。

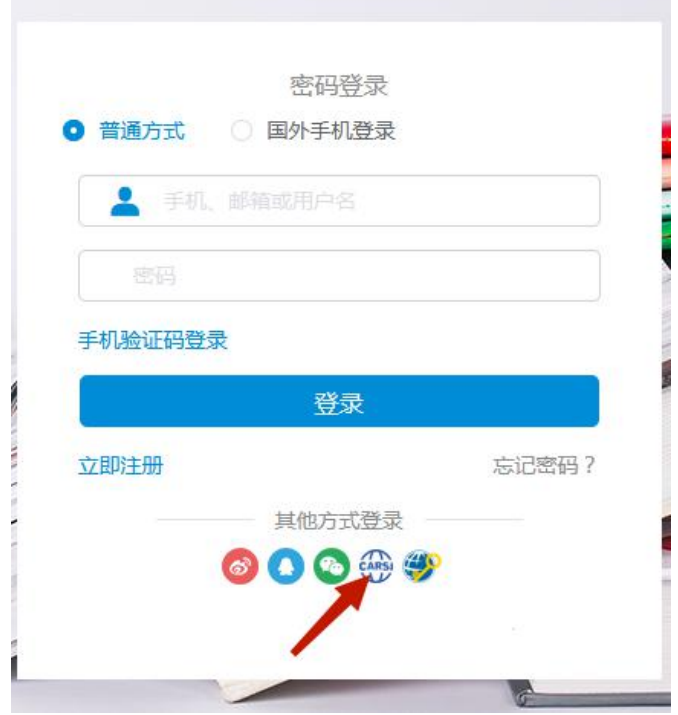

3.在检索框中输入"Jilin University",在页面下拉条中选择吉林大学, 点击右侧的"登陆"按钮。

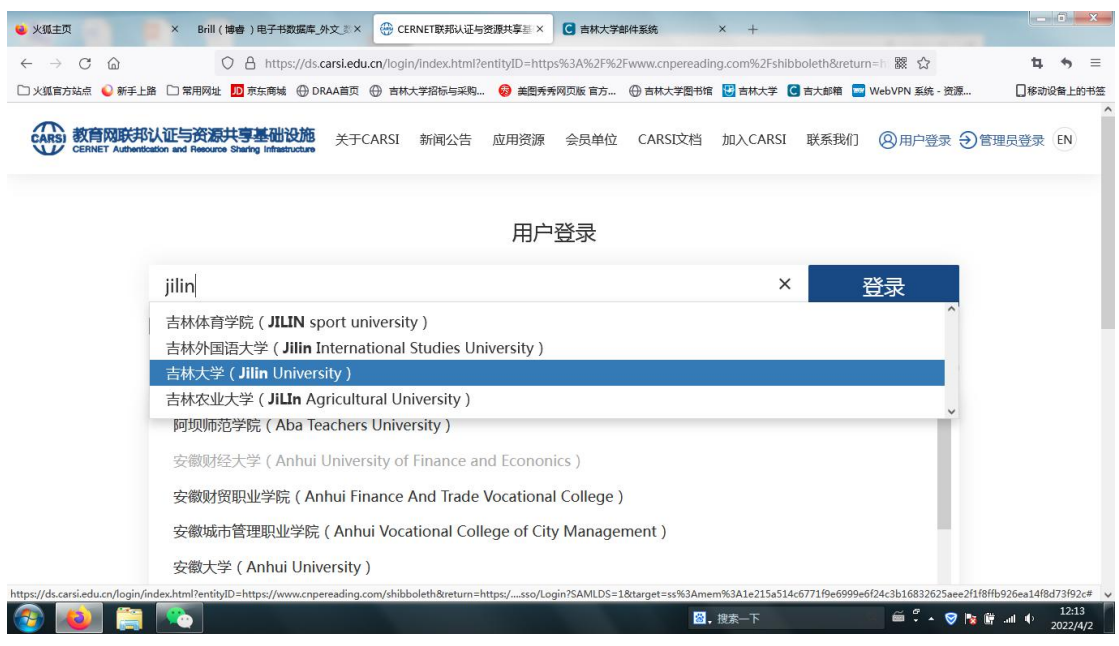

4.输入我校域名邮箱账号和密码,点击页面下方"登陆"按钮。

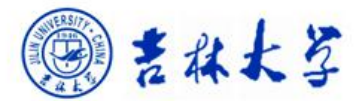

登录到 易阅通

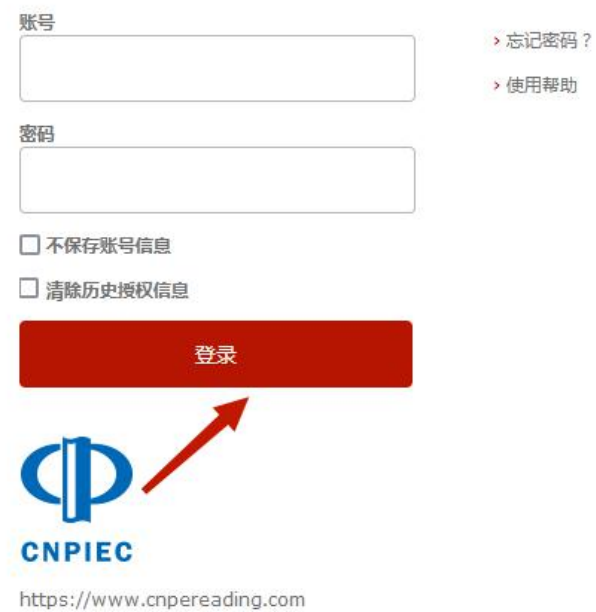

## 5.在选择信息释放期限页面进行勾选,并点击下方"同意"按钮。

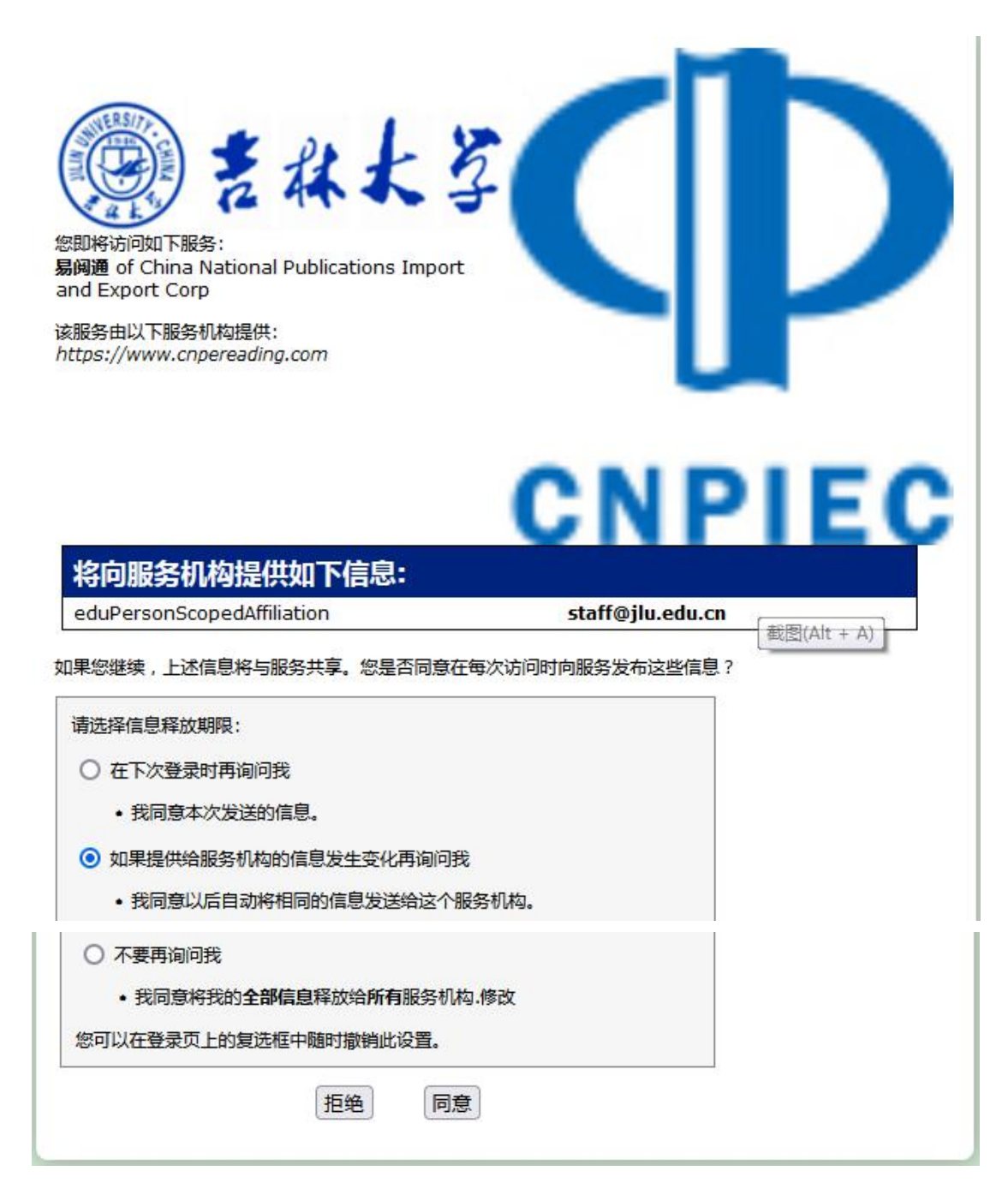

6.显示登陆成功,即将进行页面跳转。

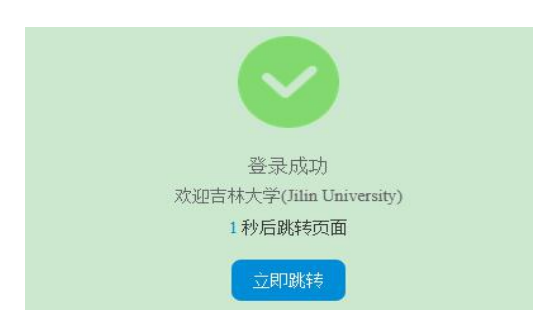

7.下拉页面,在图书推荐专辑中选择"荷兰博睿学术出版社精选电子 图书推荐",如图所示。

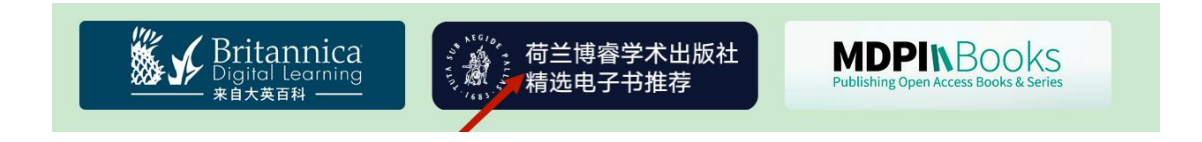

8.进入出版社页面, 在左侧边条的访问类型中勾选"已订阅", 即可 显示我校订阅的全部电子图书。

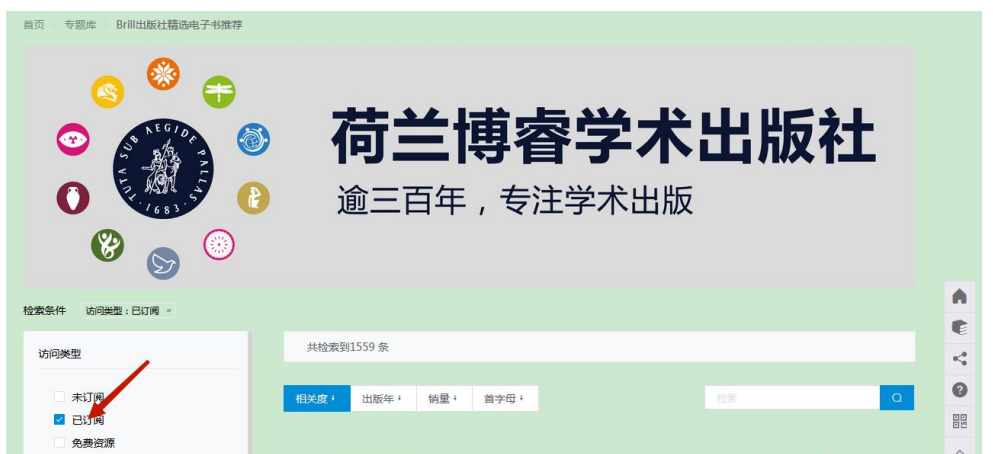

9.在左侧边条的访问类型中勾选"已订阅"和"免费资源",即可显 示我校订阅的全部电子图书和免费阅读的图书。

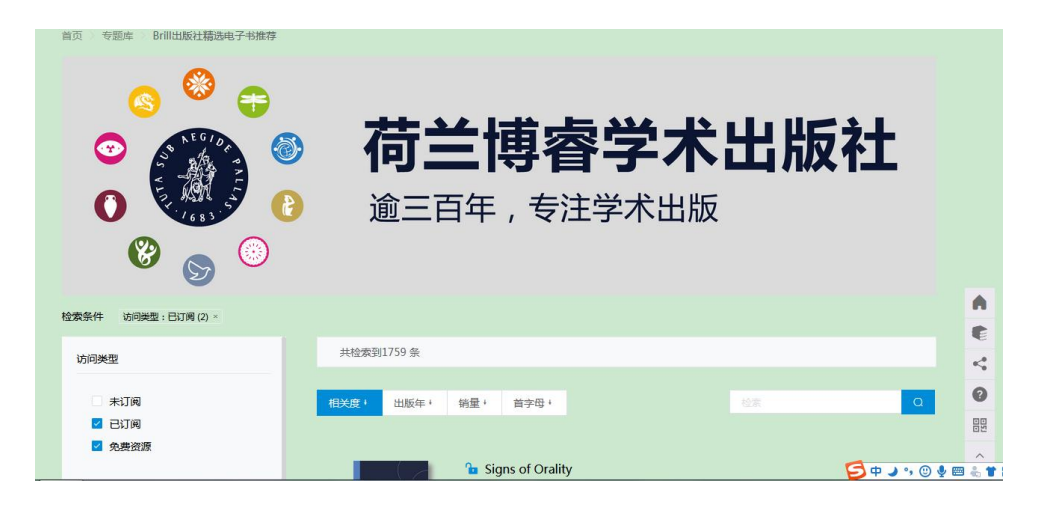

10.请快来解锁 Brill 出版社资源, 畅读社科精品图书吧!